#### MS-Excel

#### Date:2007.10.5

Speaker: Mac

001001000100100100

#### Outline

- 啟動及認識Excel視窗
- •儲存格的基礎操作
- •四則運算及函數
- 函數-IF
- 函數-Round
- 資料的管理 –排序
- •圖表的製作
- •資料剖析的運用-分解字串資料
- •小技巧
- •HW3

# 啓動及認識Excel視窗

- •確認有安裝MS Office Excel軟體
- • 啟動方法
	- –雙擊該檔案進入程式

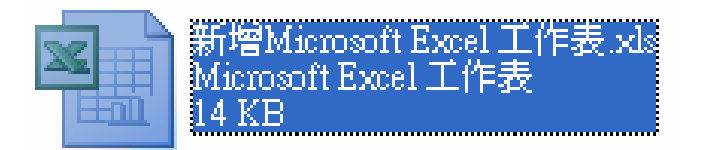

– 按[開始]->[程式集]->[Microsoft Office]- >[Microsoft Office Excel 2003]

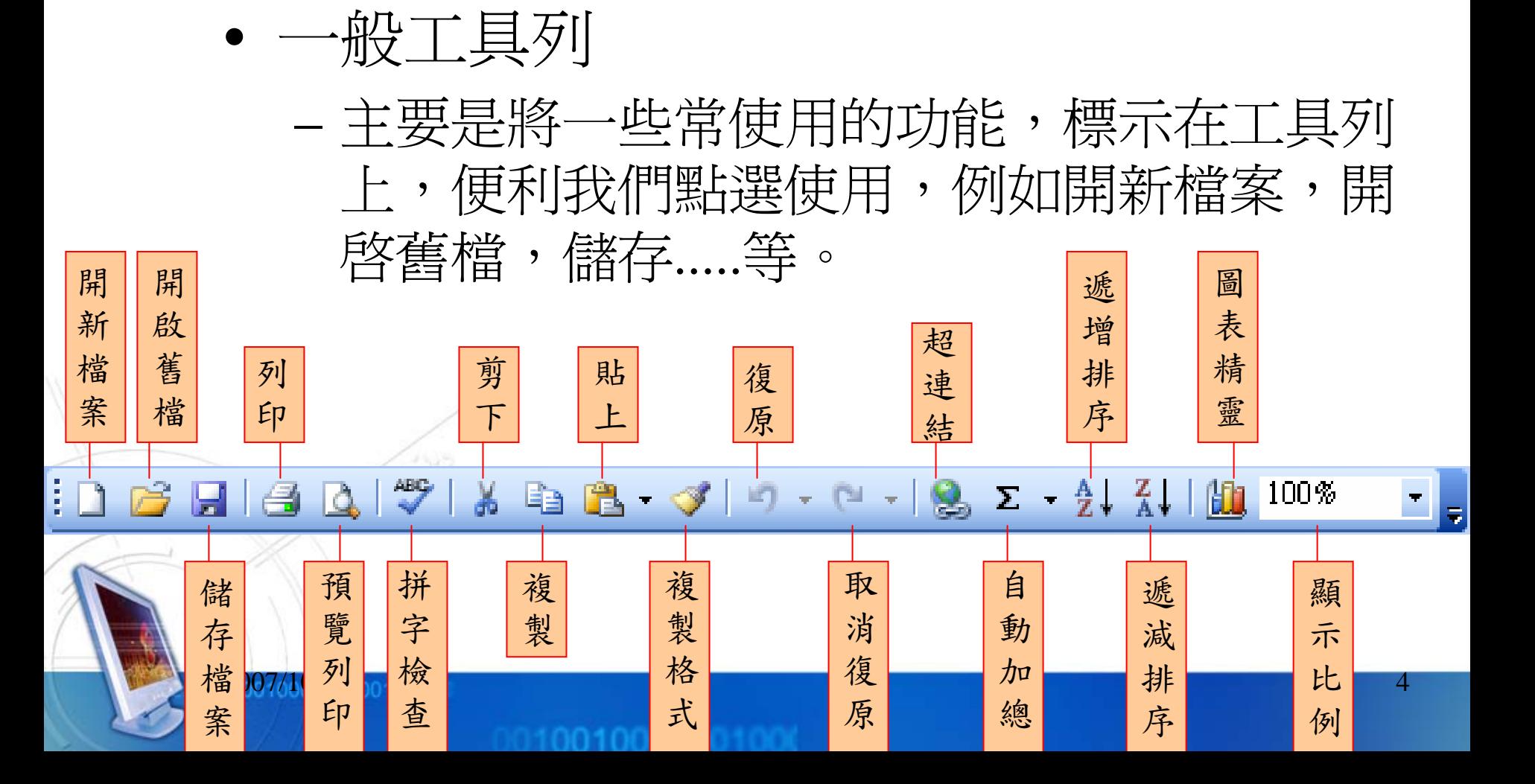

•格式工具列

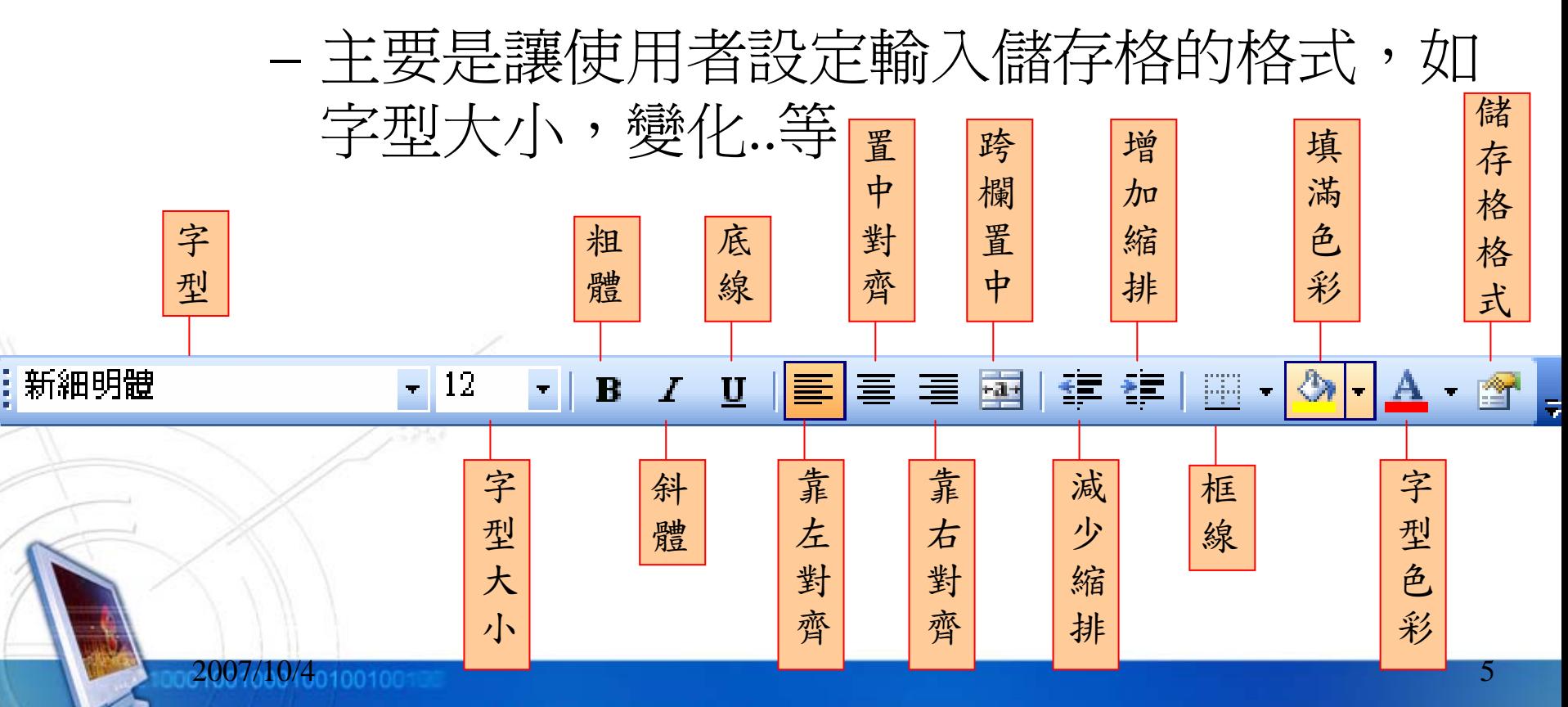

#### •欄列及儲存格

 每個工作表,都是由欄列交錯的儲存格所組 成的

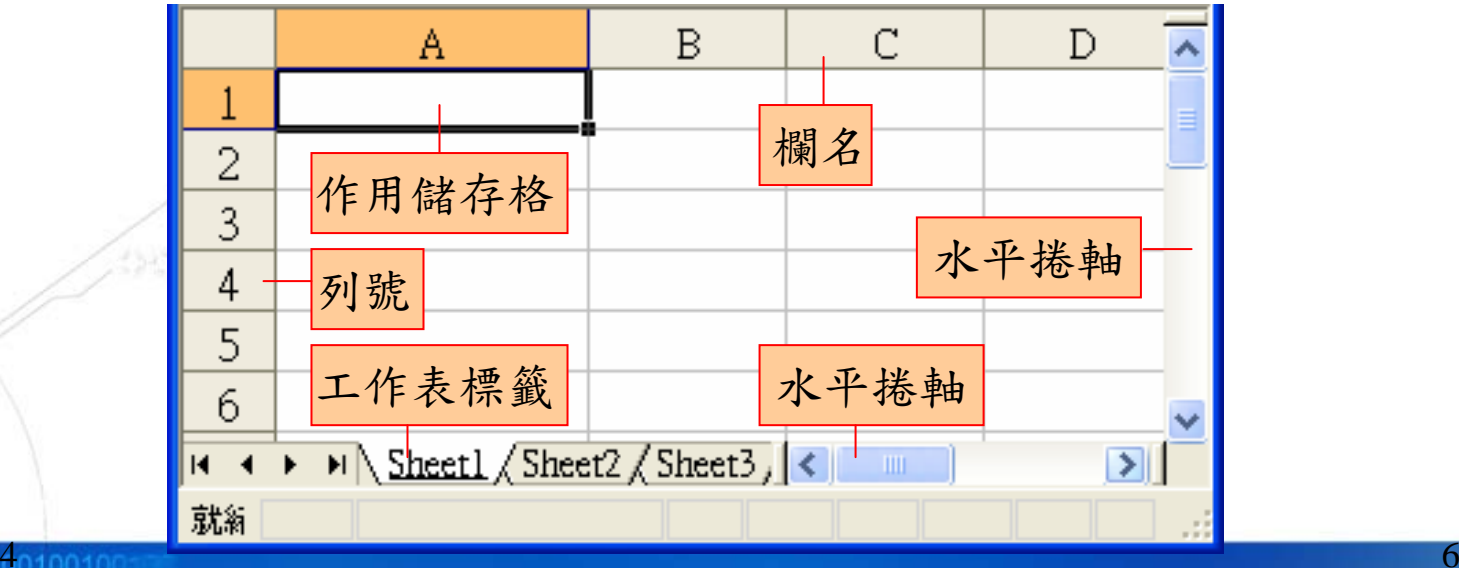

2007/10/4

- • 名稱方塊
	- 是用來顯示作用儲存格的位址
- • 資料編輯列
	- 是用來儲存過用儲存格的內容,當您在儲存 格內輸入資料時,左側會出現編輯按鈕

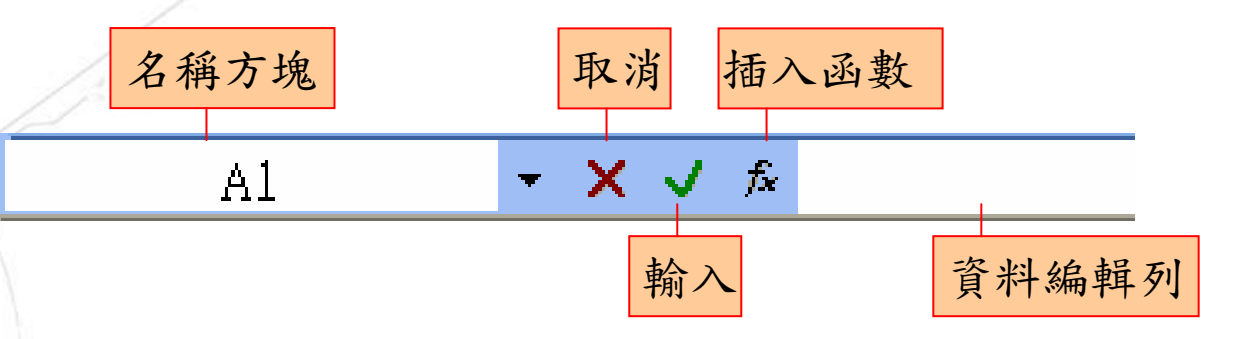

2007/10/4401001005555  $\sim$  7  $\sim$  7  $\sim$  7  $\sim$  7  $\sim$  7  $\sim$  7  $\sim$  7  $\sim$  7  $\sim$  7  $\sim$  7  $\sim$  7  $\sim$  7  $\sim$ 

# 儲存格的基礎操作

- •儲存格的定位即位址表示法
- •把指標移到任何一個儲存格上,按左鍵點選<br>後,這個儲存格就是作用儲存格,名稱方塊會<br>顯示其位址。如【B2】就表示這個儲存格位於 B欄 (直的儲存格爲欄) 與第二列 (橫的儲存格

- • 儲存格的表示方法
	- 相對位址
		- 如B2,複製後會隨對應儲存格而更改位址
	- 絕對位址
		- 如 \$B\$2,複製後不會隨對應儲存格而更改位址
	- 混合位址
		- 欄名與列號其中之一是相對位址,另一個是絕對位址,如 \$B2,複製後欄名不變,列號會隨對應的儲存格而改變
	- 區塊位址
		- 多個相連儲存格矩形範圍稱為【區塊】,位址表示法以左 上角與右下角儲存格位址表示,如 『A1:B3』(<sup>或</sup> 『A1.B3』或『A1..B3』)表示由A1儲存格至B3儲存格所組 成的矩形區塊

- • 儲存格的移動
	- 除了可以用滑鼠點選儲存格之外,還可利用鍵盤來

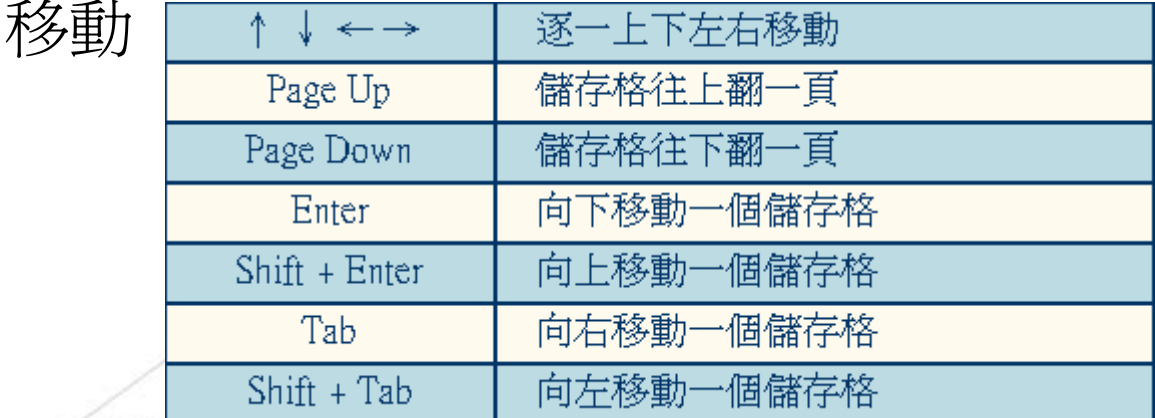

 在【名稱方塊】輸入位址,再按一次Enter鍵,作用 儲存格就會移到該位址上

- • 搬移儲存格
	- 先選取列(or 欄)將指標移 至框線位置,指標呈現箭 頭形狀,按滑鼠左鍵,移 至目的地
	- 編輯/剪下 & 編輯/貼上
- • 複製儲存格
	- 先選取列(欄)將指標移至 框線位置,指標呈現箭頭 形狀,按住Ctrl鍵,接著 按滑鼠左鍵,移至目的地 編輯/複製 & 編輯/貼上

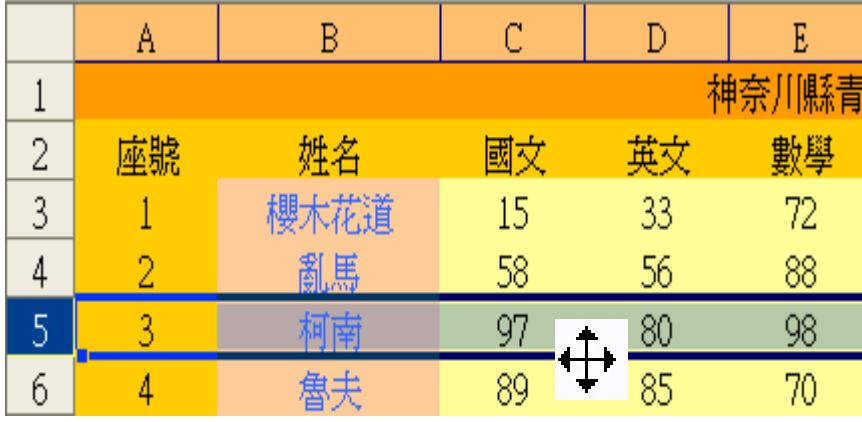

- • 自動填滿
	- 在輸入資料的技巧 中,自動填滿的功能 是相當方便的,當滑 鼠游標變成十字形狀 後,我們即可拖曳, 此時Excel會自動為你 所選取的範圍填入相 同的資料。
		- 以右鍵拖曳會出現選 單

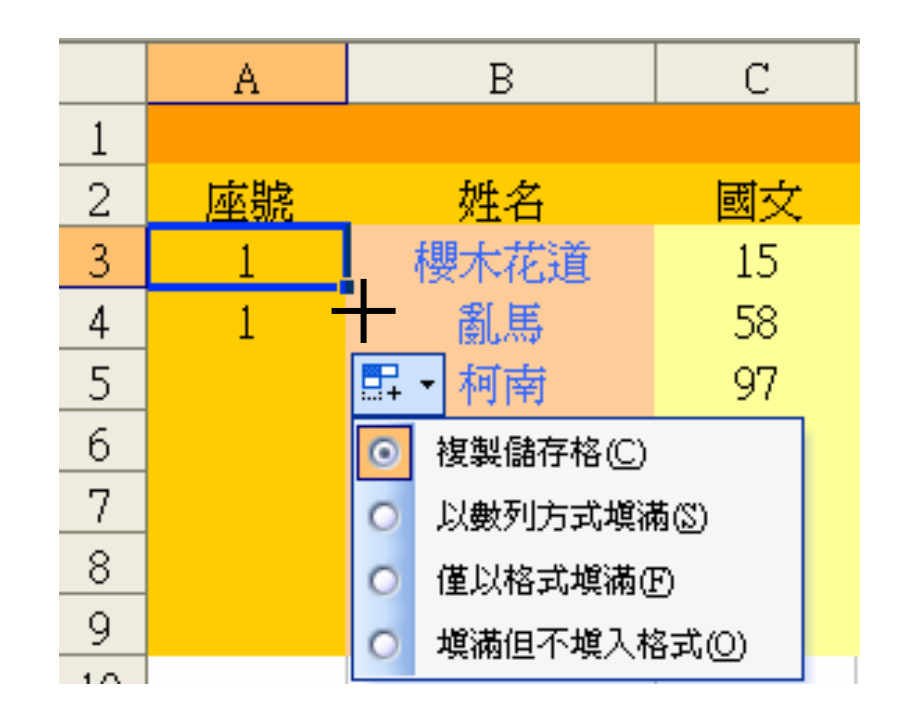

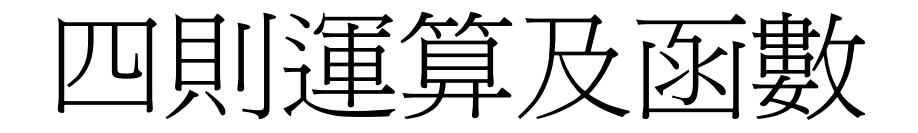

#### • 在儲存格中輸入公式時,以【=】為開 頭,然後在【=】後面輸入我們要用來進 行運算的公式,在執行運算時,我們可 以簡單的利用四則運算【+】、【-】、 【\*】、【/】等來計算或是利用Excel本 身所提供的函數

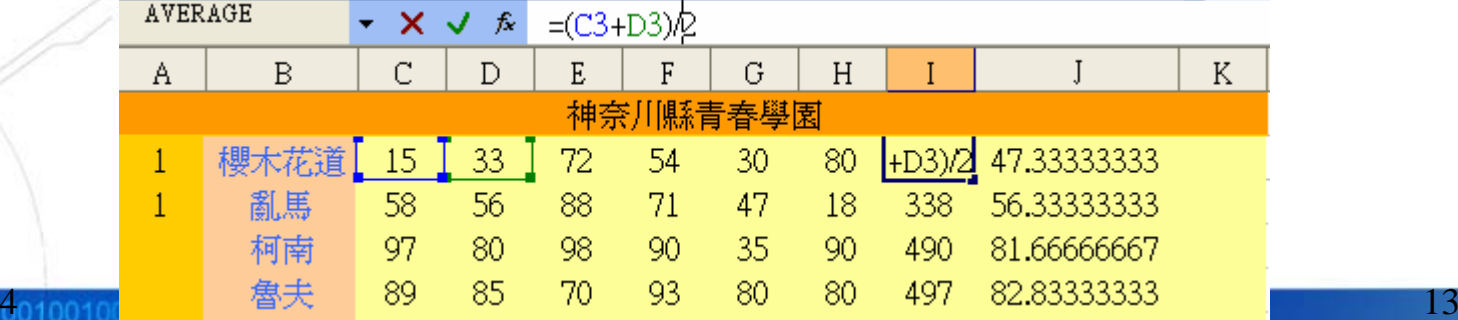

2007/10/4

#### 四則運算及函數(Cont.)

- 函數其實就是一個公式,它將複雜的運 •算式以函數的方式表示, 方便我們應 用, 函數的格式如下  $=$ SUM(A1:A5) 等號表示編輯公式 以四則運算來表示 •
	- $=A1+A2+A3+A4+A5$

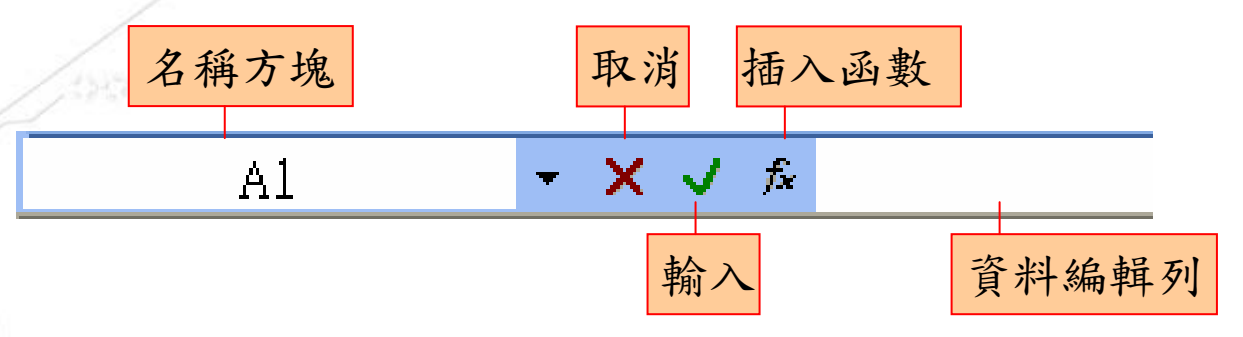

#### 四則運算及函數(Cont.)

- •SUM函數(加總)
- • 按下【插入函數】,選擇您所希望用到 的函數,此處我們選擇【SUM】函數

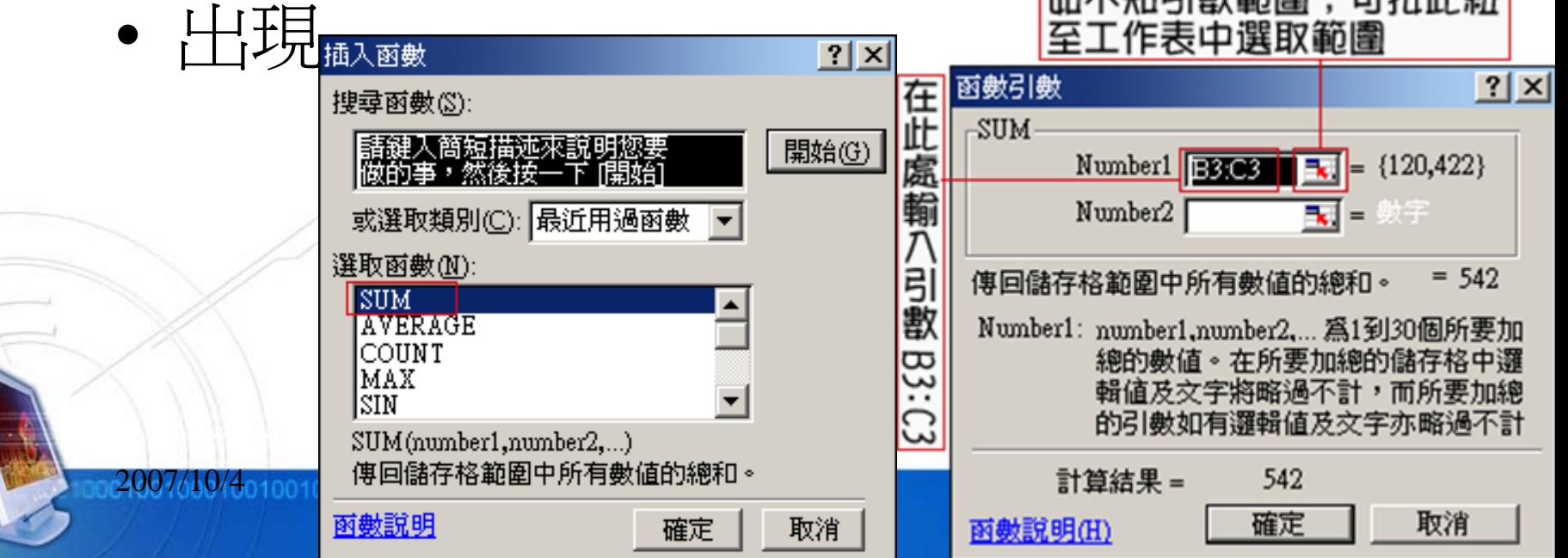

#### 四則運算及函數(Cont.)

•AVERAGE函數(平均值)

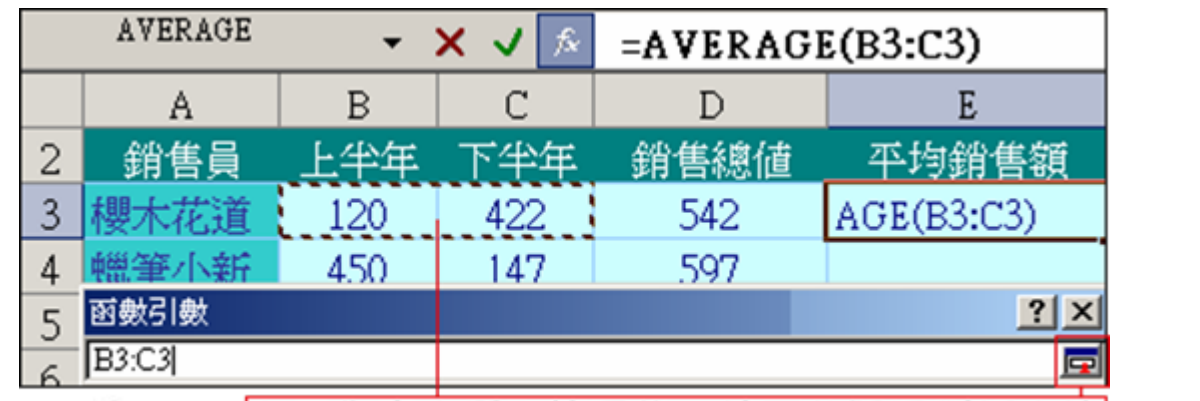

在工作表中選取範圍後﹐招下此鈕回對話方塊

• 接著可以拖曳儲存格的填滿控點,如此 一來就可以複製儲存格公式,就完成了 公式的複製

函數-IF

- 功能
	- 判斷條件式真假值以進行各種作業
- 語法

200

- IF(條件式,執行條件為真的敘述,執行條件爲假的 敘述)
- Ex:IF(J3>60,"Pass","Fail")

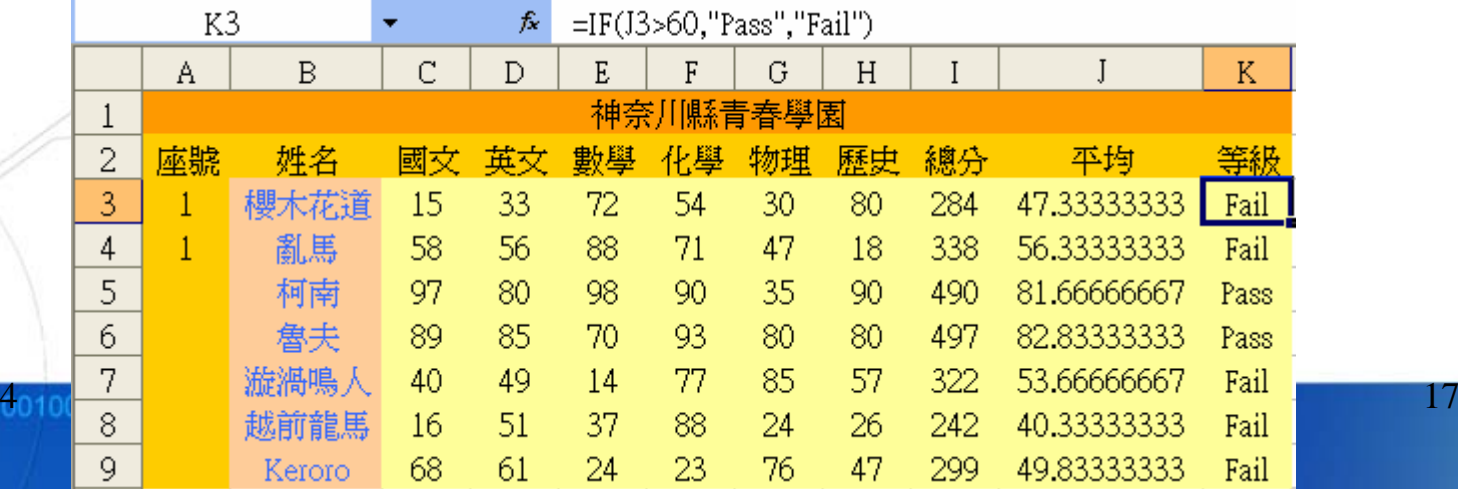

#### 函數-Round

- 功能
	- 依所指定的位數,將數字四捨五入
- 語法
	- ROUND( number , num\_digits )
	- Number 是個您想執行四捨五入的數字
	- Num\_digits 是對數字執行四捨五入計算時所指定的位數。

#### •Ex:ROUND(AVERAGE(C3:H3),0)

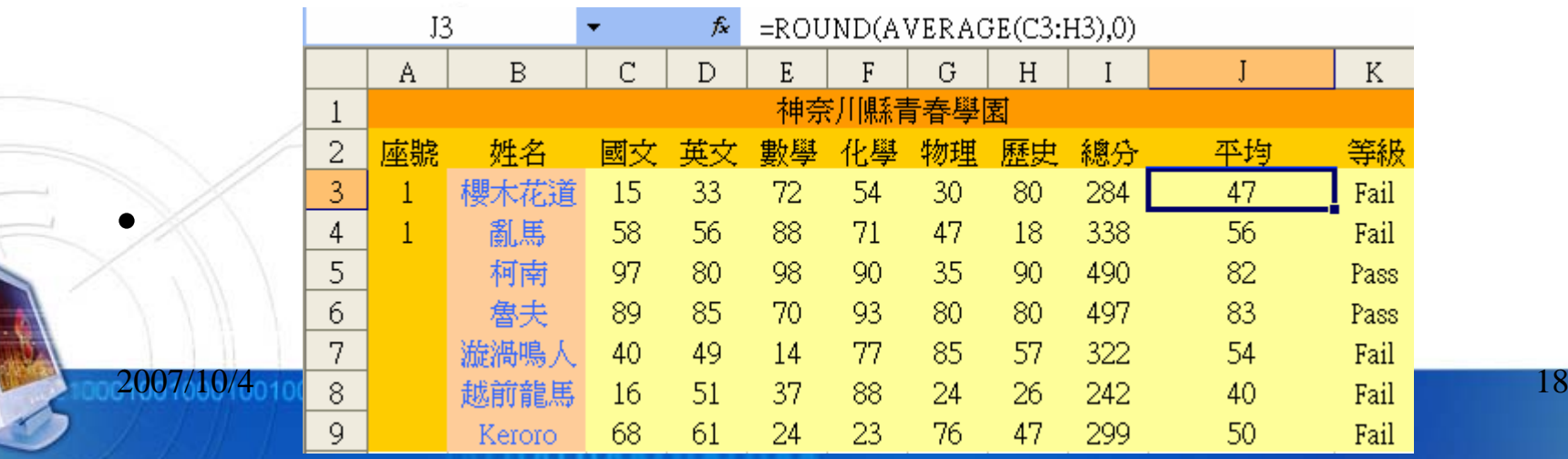

資料的管理 –排序

#### • 先選取欲做排序的範圍,執行【資料】/ 【排序】功能

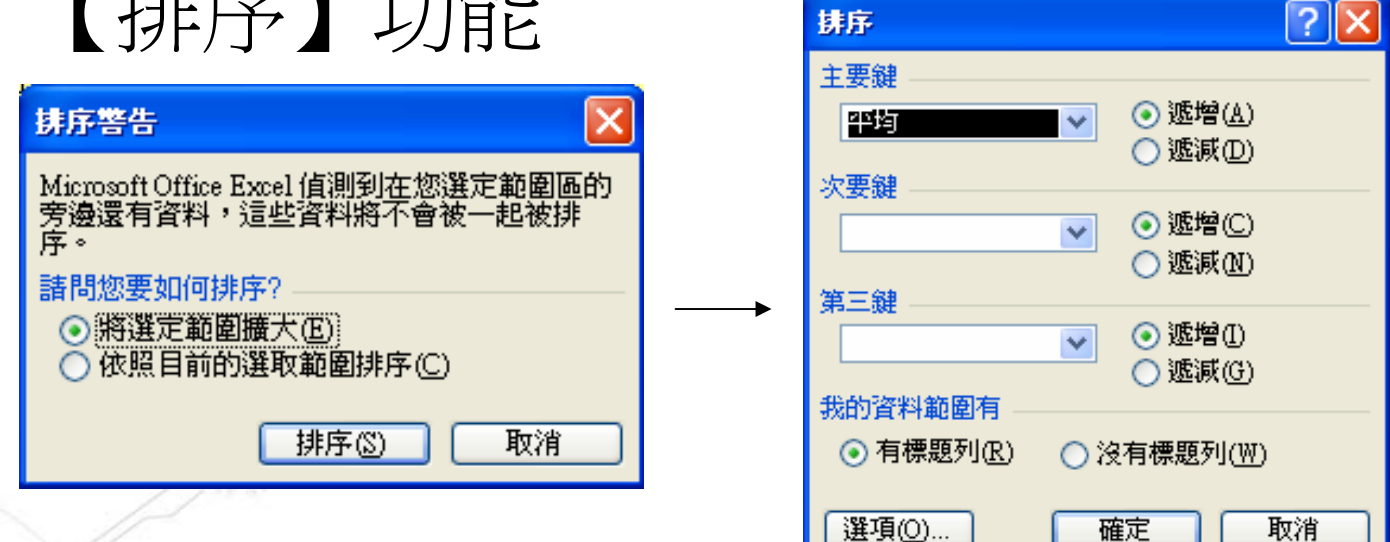

#### •也可以利用工具鈕來做排序的工作

# 資料的管理 –排序(Cont.)

- • 多關鍵排序法
	- –Ex:總分一樣,以某科目高低排名次

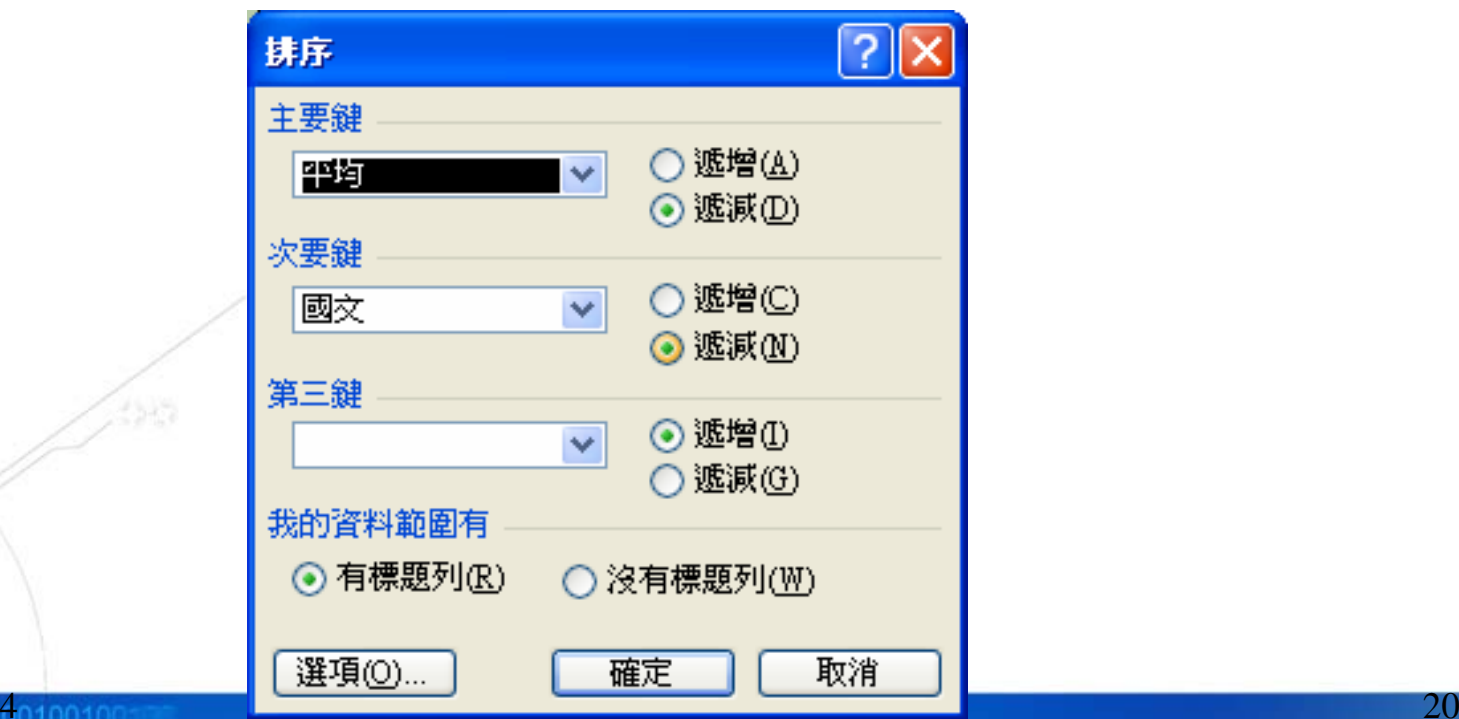

2007/10/4

圖表的製作

- • 圖表的製作,可以讓人一目了然,馬上 可讓別人了解您想表達的意思。所以善 加利用圖表功能可以讓您的數字資料更 清楚的表達
- • 選取您欲製作圖表的資料,執行【插 入】/【圖表】功能

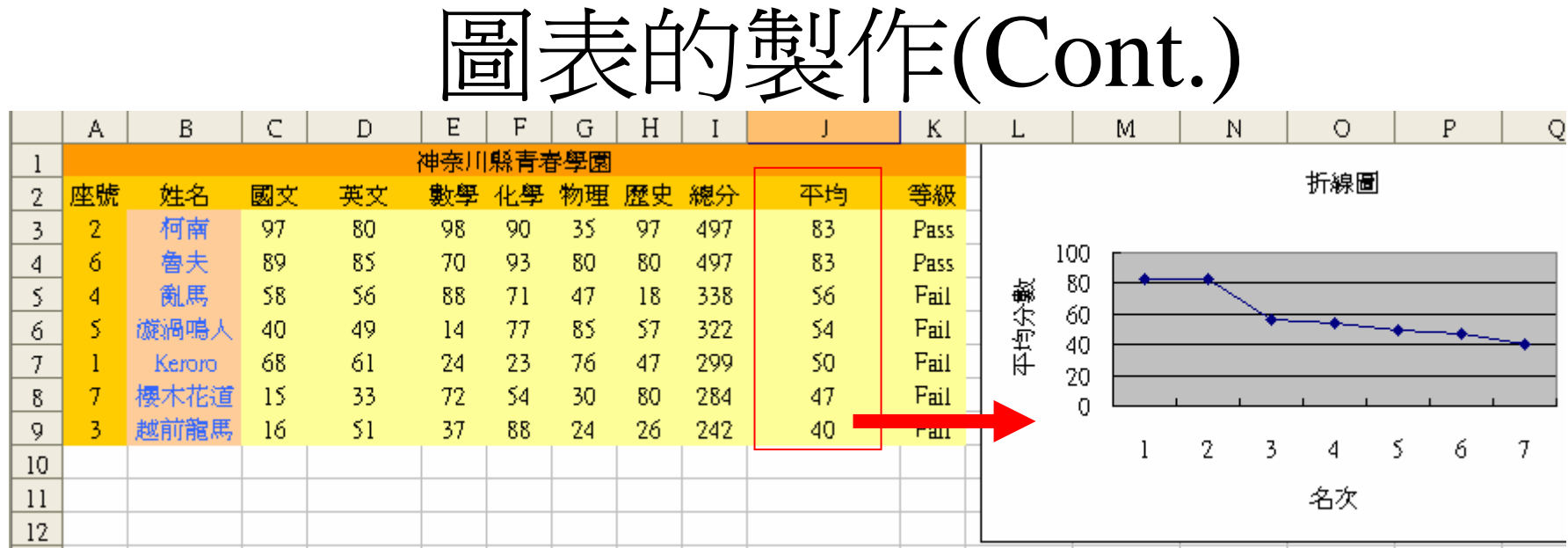

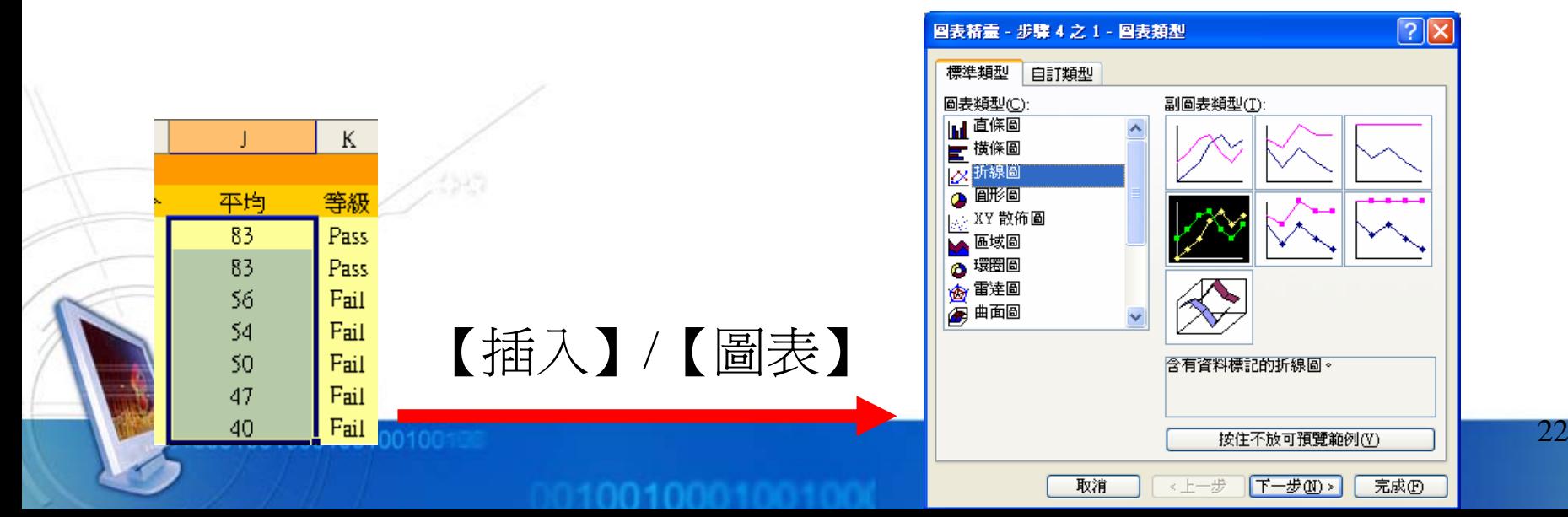

# 圖表的製作(Cont.)

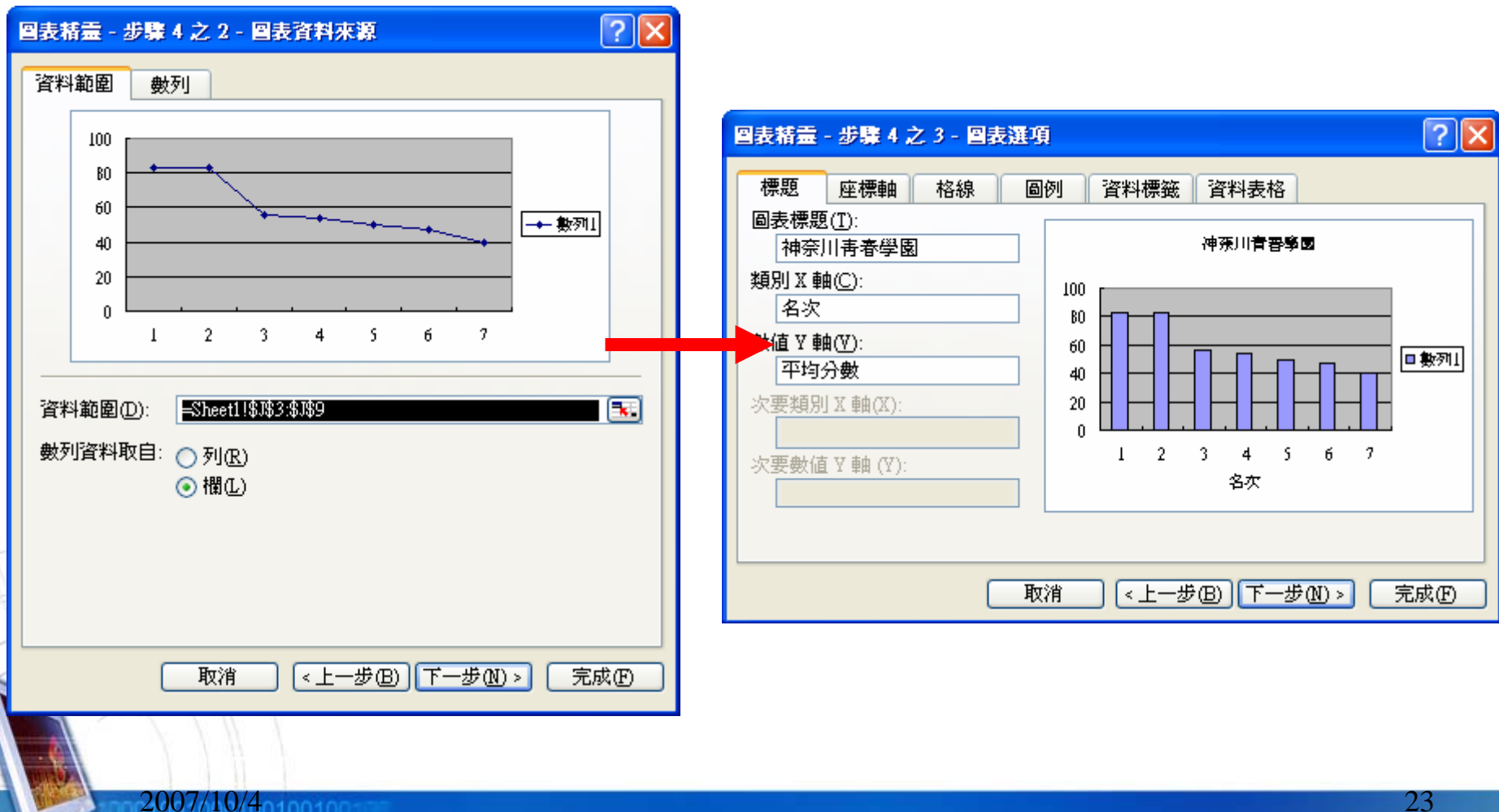

2007/10/401001001

### 圖表的製作(Cont.)

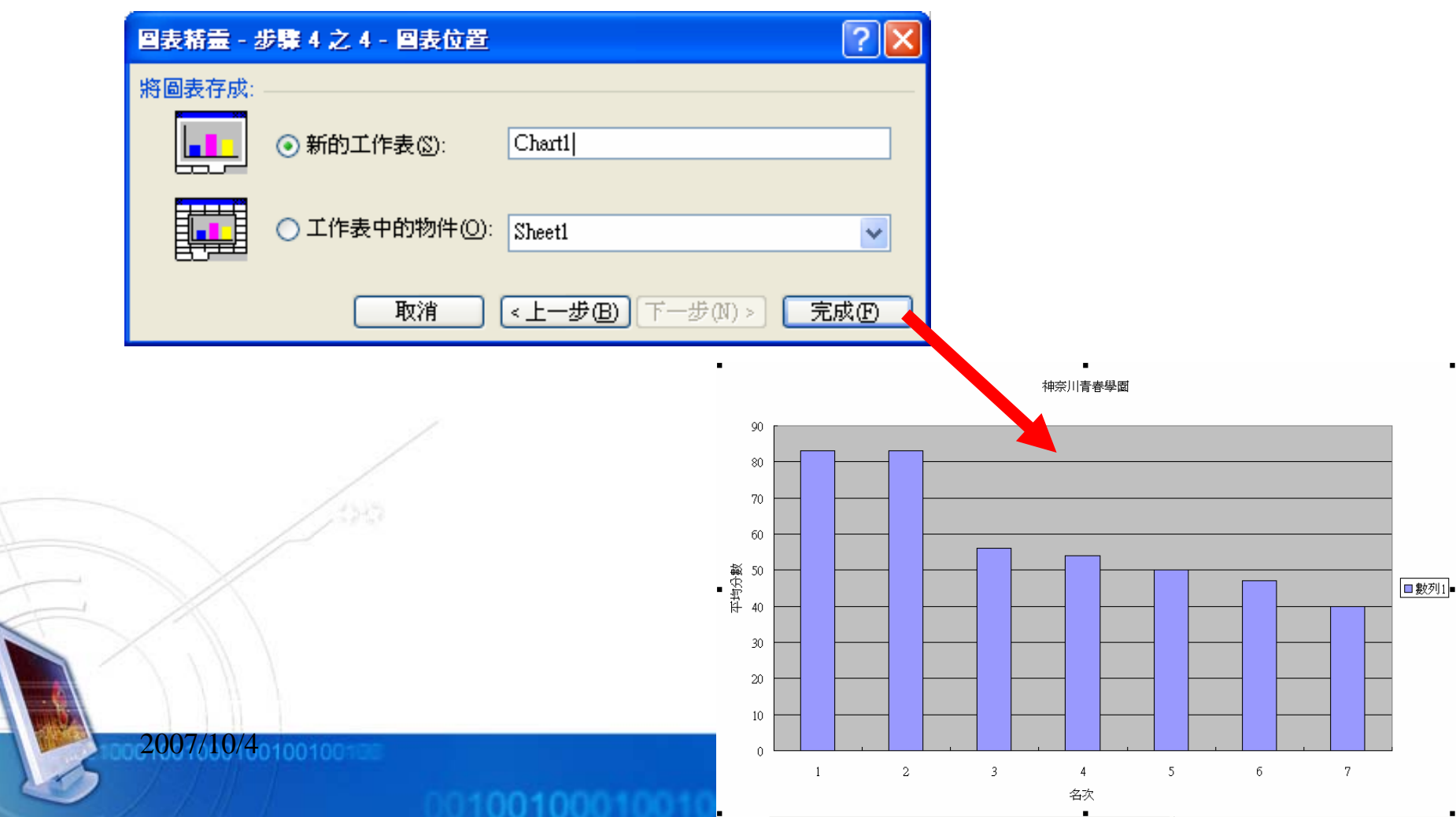

#### 資料剖析的運用-分解字串資料

- • 問題
	- – 我網路上或記事本中轉貼一些資料至EXCEL 中,資料都會擠在一起,每次都要調整好久

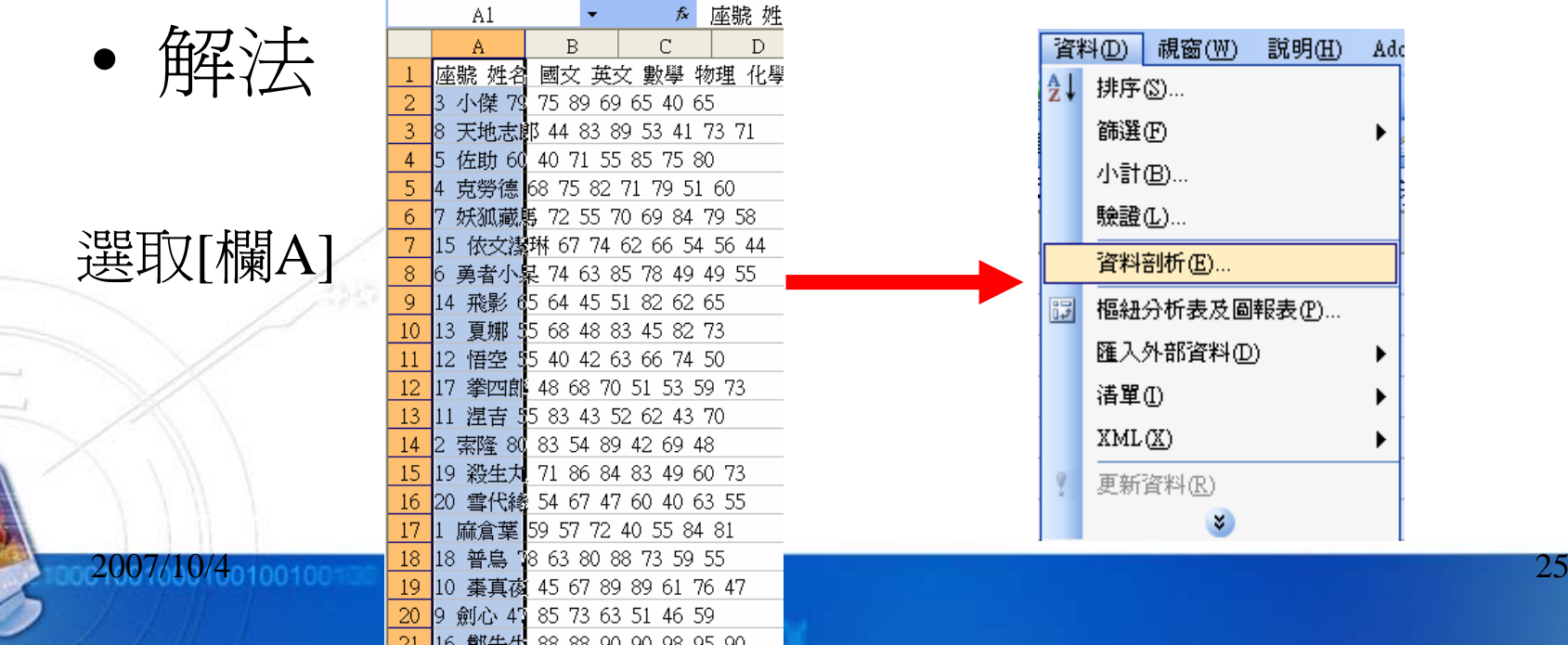

# 資料剖析的運用-分解字串資料 (Cont.)

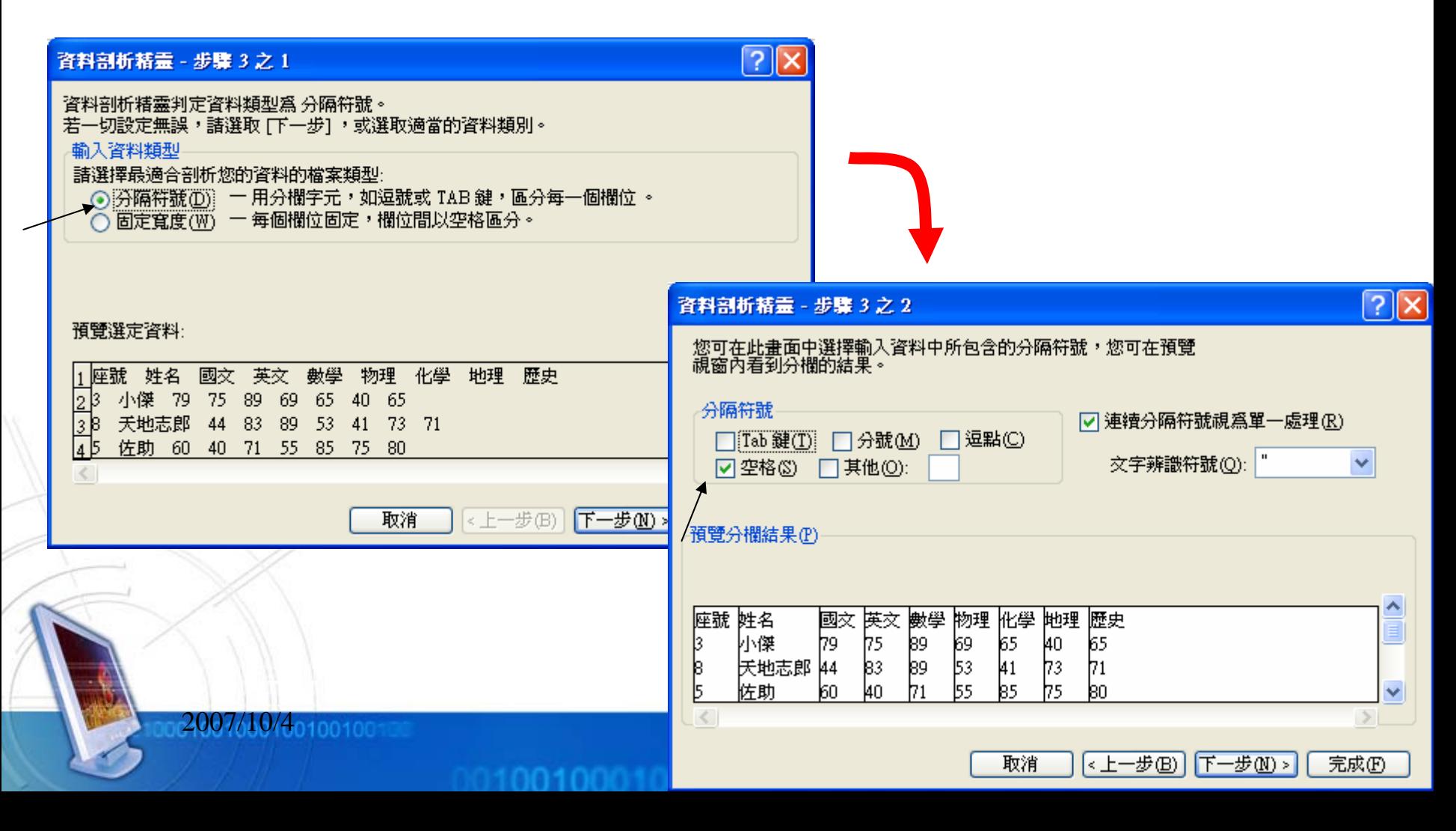

# 資料剖析的運用-分解字串資料 (Cont.)

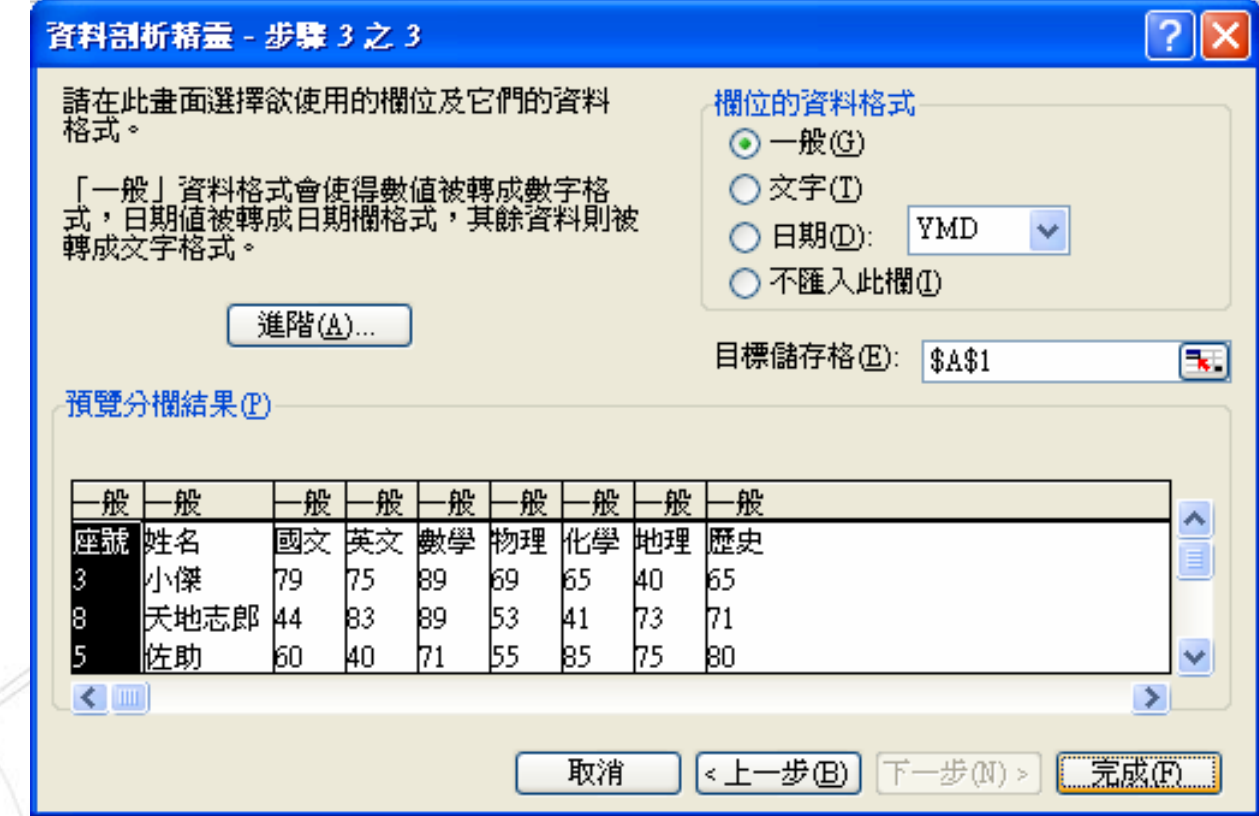

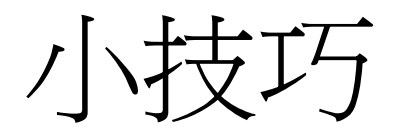

- • 工欲善其事,必先利其"鍵" 利用快速鍵能讓我們節省很多電腦上的操作步驟及 提高工作效率
- $Alt + TAB$ 切換視窗,視窗選擇
- $Alt + F4$
- •Ctrl+X
- •Ctrl+C
- •Ctrl+V
- • $Ctrl+A$
- • $Ctrl+Z$

關閉使用中軟體

 剪下 複製

- 貼上
- 全選

復原

# HW3-目標

•將

http://solomon.ipv6.club.tw/Course/Introduction t

[o\\_CS/ta\\_ppt/ta\\_20071005\\_list.txt](http://solomon.ipv6.club.tw/Course/Introduction_to_CS/ta_ppt/ta_20071005_list.txt)

- 轉成Excel檔,並算出總分、平均、Pass or Fail、圖表
- • 參考完成之PDF檔案
	- [http://solomon.ipv6.club.tw/Course/Introduction\\_to\\_CS](http://solomon.ipv6.club.tw/Course/Introduction_to_CS/ta_ppt/ta_20071005_sample.pdf)  $\pi$ ta ppt/ta 20071005\_sample.pdf
	- 依循接下來所指定的格式編寫

•

HW3-格式

- •Excel工作表全部使用置中對齊
- •第一列使用跨欄置中至最大欄位
- • 總分、平均(四捨五入至整數位)、及格使 用函數完成
- • 依總分排序(由高至低),總分數同分,則 以國文高低排序
- • 產生平均分數圖表,填入圖表標題、類 別X軸、數值Y軸,產生在成績下方